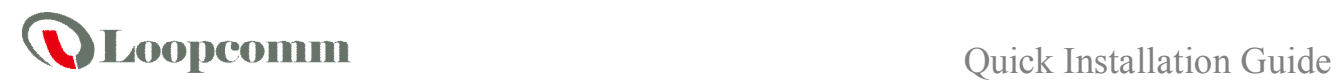

# **Outdoor Long Range 802.11a/n 5GHz Wireless AP/CPE/Bridge**

**(2T2R)**

### **Package Content**

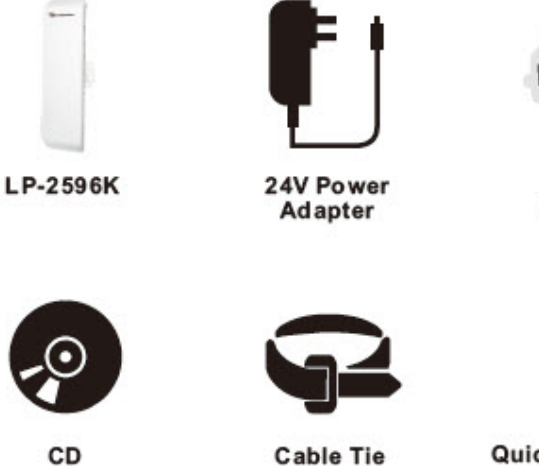

CD

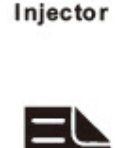

**BB** 

PoE

**Quick Installation** Guide

## **Quick Installation Steps**

- 1. Take off the water-proof sliding cover.
- 2. Connect the **Main** Ethernet port of LP-2596K with a RJ-45 8P8C cable.
- 3. Make the water-proof sliding cover well installed.
- 4. Connect PoE Injector to LP-2596K as below diagram.
	- DC: Plug in the DC jack of 24V/1A power adapter
	- PoE port: Connect to Main Ethernet port with a RJ-45 8P8C cable.
	- LAN port: Connect to your computer/laptop for Web configuration.
	- Reset button: It allows user to remotely reset the system of LP-2596K.

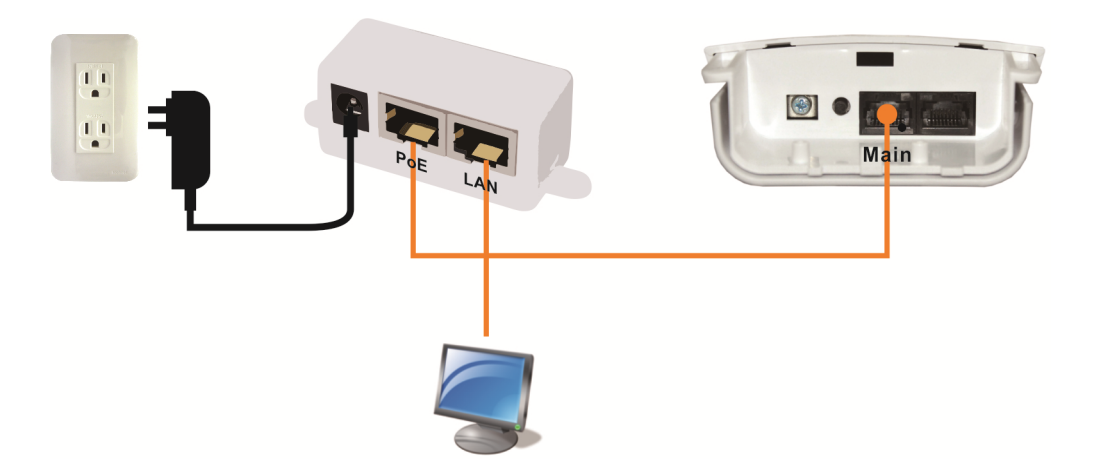

**Copyright © 2014 Loopcomm Technology Inc. All rights reserved.**

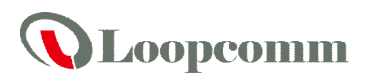

**NOTE.** 

- **1. There is no software driver or utility installation needed.**
- **2. RJ-45 8P8C Ethernet cable is required.**
- **3. It takes about 60 seconds to complete the boot up sequence after LP-2596K powered up.**

**4. LP-2596K built in PoE pass through function on Secondary Ethernet port. It means the Secondary Ethernet port is able to provide 24V power for a secondary device and can be enabled on Web Configuration (Please refer to the statement on Advanced Setting of Radio menu).**

#### **Software Configuration**

Network Connection Setup

The default IP of LP-2596K is *192.168.1.200*. You have to make sure your computer is on the same network segment as LP-2596K before connecting to LP-2596K.

Example: In the Windows 7 operating system

- 1. Press Start and enter **ncpa.cpl** in search bar. You will see network connection page.
- 2. Select your network interface card and Right click to set Properties.
- 3. Double click *Internet Protocol Version 4 (TCP/IPv4)*.
- 4. Select *Specify an IP address* and enter the IP address. IP Address: *192.168.1.x (x can be any number between 1 to 254 except for 200)* Subnet Mask: *255.255.255.0* Default Gateway: *192.168.1.200*
- 5. Click OK to complete the IP setting.

#### Get started with LP-2596K

1. Open Web browser and enter *192.168.1.200* in the URL field of Web browser.

http://192.168.1.200/  $Q \rightarrow$ 

2. Enter "**admin**" as default user name, and "**admin**" as default password.

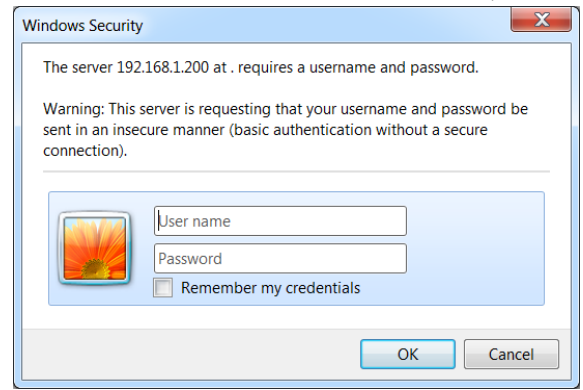

3. After successful login , you'll see the system status on the screen. Regarding to detailed Web configurations, please refer to user manual placed in product CD.

**Copyright © 2014 Loopcomm Technology Inc. All rights reserved.**